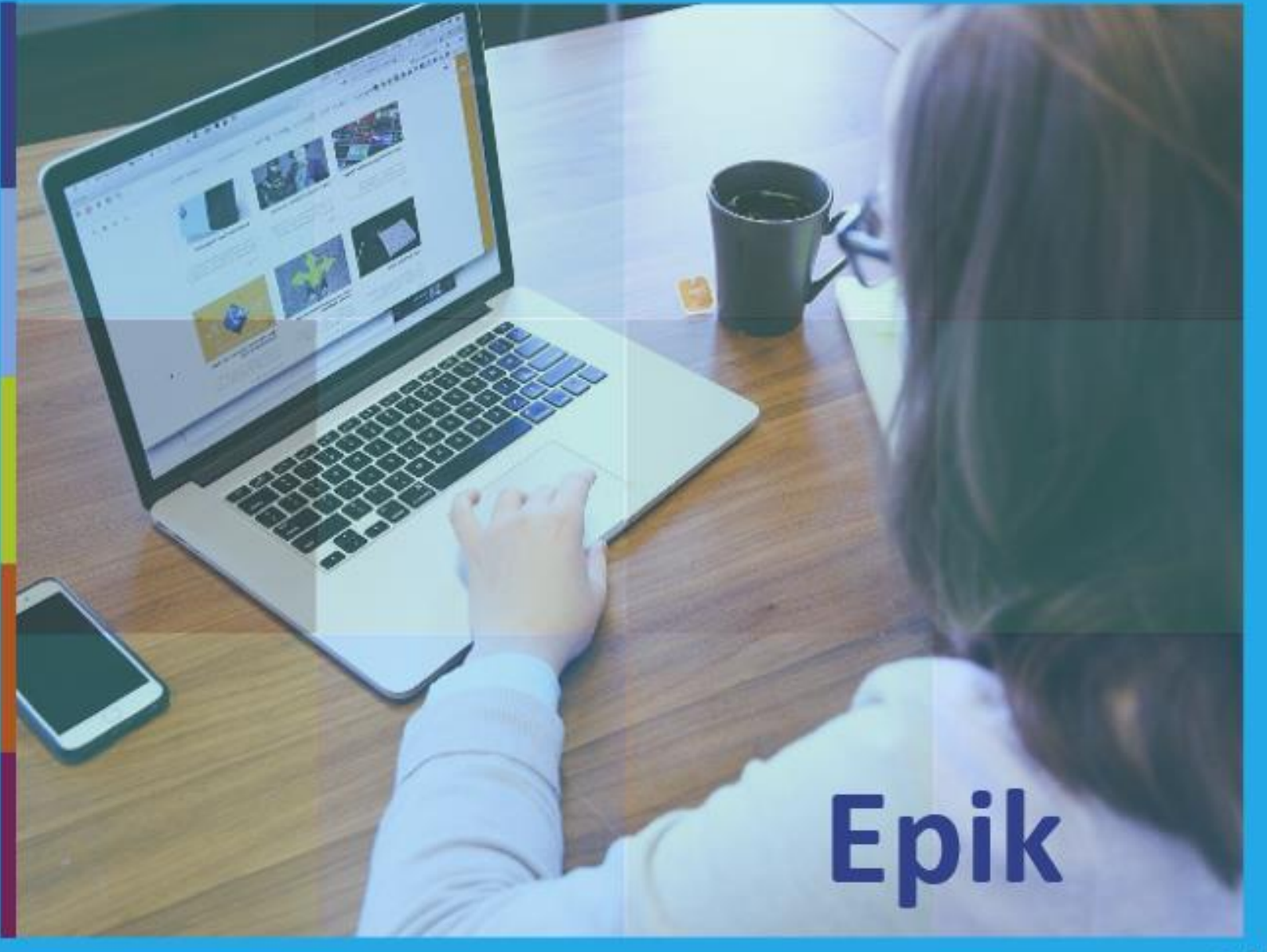

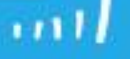

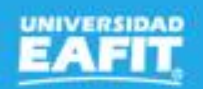

# Inscripción a Preparatorios

Epik

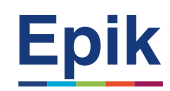

# **Solicitud de Servicio para Inscripción a Exámenes Preparatorios**

# **Objetivo Alcance**

Ofrecer a los estudiantes del programa de Derecho, un servicio mediante el cual puedan solicitar la inscripción a los exámenes preparatorios como requisitos de grado.

Inicia con solicitud administrativa del estudiante a la Escuela de Derecho. Identificar si debe realizar solicitud de servicio y realizar el pago o citar directamente al examen; La Escuela de Derecho, inscribe al estudiante para que presente el examen, posteriormente se califica y se homologa el examen por parte de Admisiones y Registro.

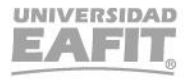

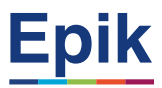

# **Acuerdos**

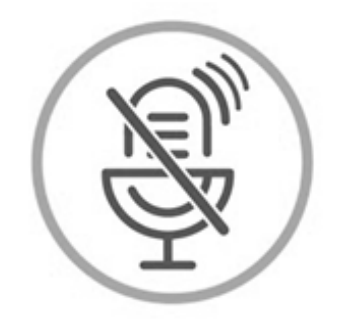

## Silencia el micrófono y desactiva la cámara

Para tener una mejor comunicación es necesario que silencies el micrófono y apagues tu cámara como se muestra a continuación:

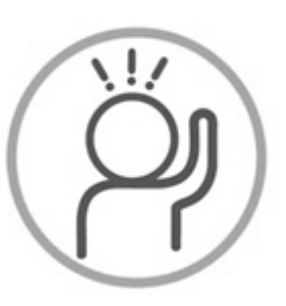

Levanta la mano para participar

Haz uso del siguiente ícono en caso de querer participar. Luego de hacerlo, recuerda bajar la mano.

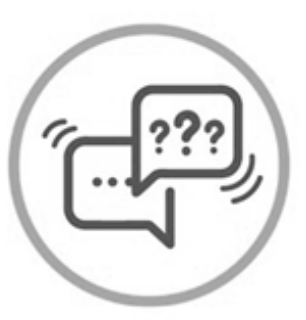

### Usa el chat

Si tienes alguna duda o quieres hacer un comentario adicional también puedes usar el chat que a continuación se muestra:

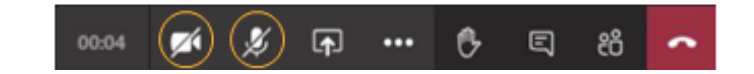

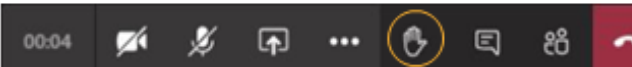

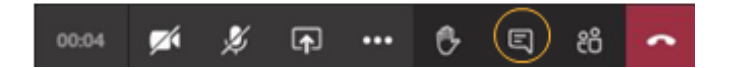

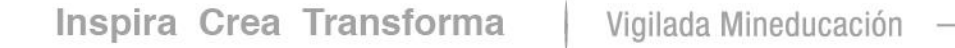

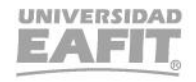

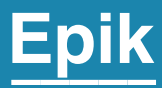

# **Gestión del Servicio**

Inspira Crea Transforma Vigilada Mineducación

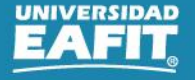

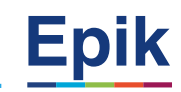

## **Proceso por el estudiante**

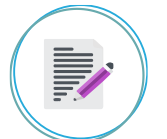

#### **Solicitar servicio de inscripción de preparatorios**

Autoservicio del estudiante Fluido > Servicios y Certificados > Solicitud de Servicios

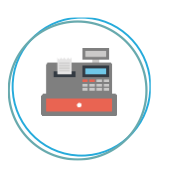

#### **Generar documento de pago de inscripción de preparatorios**

Autoservicio del estudiante Fluido > Servicios y Certificados > Solicitud de Servicios

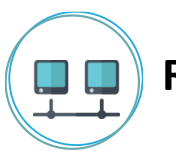

#### **Realizar pago**

Autoservicio del estudiante Fluido > Cuenta Financiera > Centro de Pagos

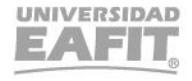

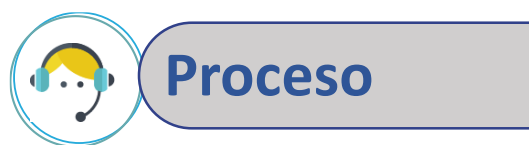

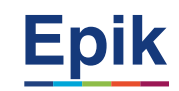

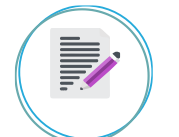

#### **Cancelar documento de pago y reversar cargo**

Menú Principal > Finanzas del Alumnado > Facturación de Clientes > Cancelación de Facturas Menú Principal > Finanzas del Alumnado > Cargos y Pagos > Reversiones > Reversión de Cargos

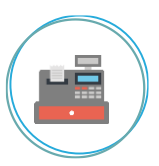

#### **Consultar solicitudes pendientes por gestionar**

Menú Principal > Registros e Inscripciones > Solicitud Servicios Académicos > Gestión de Solicitudes

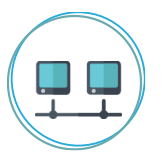

#### **Analizar y cambiar estado de solicitud**

Menú Principal > Registros e Inscripciones > Solicitud Servicios Académicos > Gestión de Solicitudes

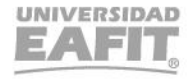

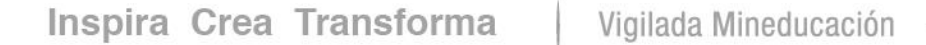

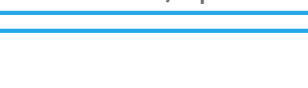

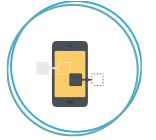

**Proceso** 

#### **Informar fechas de preparatorios y sustentación**

Menú Principal > Herramientas de informes > Consultas > Visor de consultas

Reporte: Estudiantes último semestre Nombre consulta: EA\_EST\_ULTIMO\_SEMESTRE

www..eafit.edu.co/epik

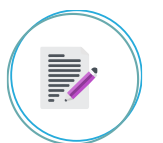

#### **Registrar resultado examen**

Menú Principal > Registros e Inscripciones > Evaluación de Convalidaciones > Créditos de Examen - Manual

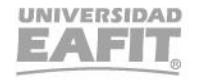

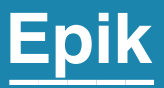

# **Ambiente de pruebas Epik**

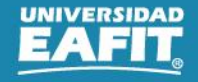

## **Ambiente Pruebas Epik**

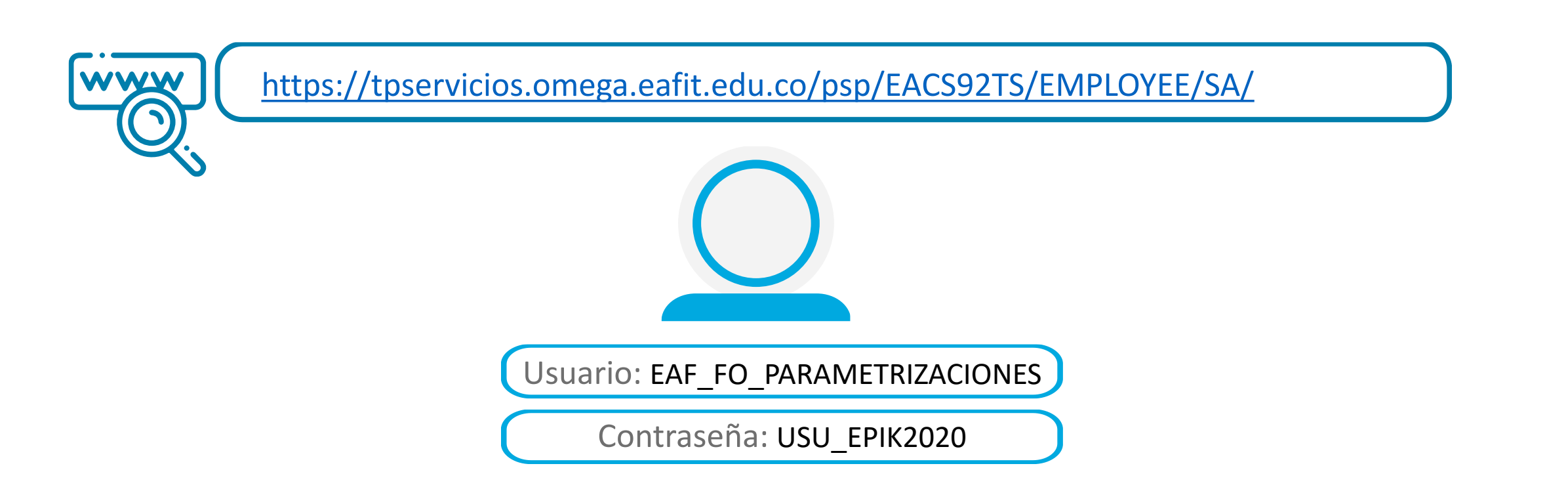

*Navegadores recomendados: Microsoft Edge, Google Chrome, Mozilla Firefox, Apple Safari, Opera*

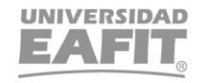

**Epik**

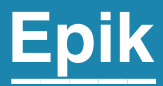

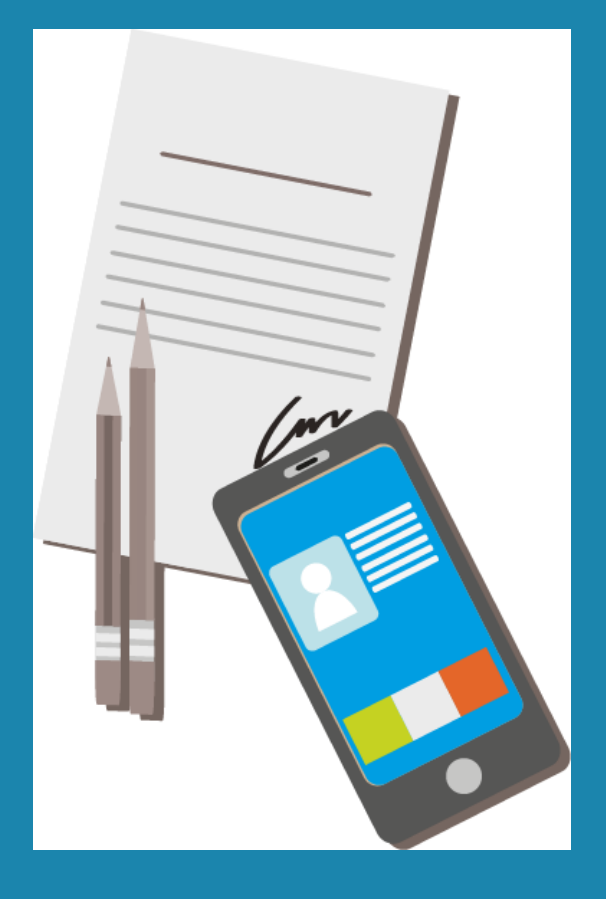

# Ejercicio Práctico

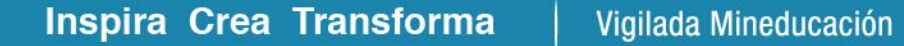

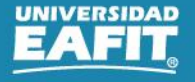

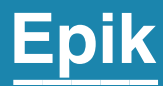

# **Enlace Sharepoint para consulta del material**

Inspira Crea Transforma Vigilada Mineducación

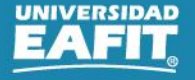

## **Material**

## · Enlace Sharepoint:

Documentos > 05-Proyectos > 07-FNF > 03-Procesos > 15-ProcesosDocumentadosÁreas > Capacitaciones Educación Formal > 39\_Serviciopreparatorios

Nombre  $\vee$ 

Modificado  $\vee$ 

+ Agregar columna  $\vee$ Modificado por  $\vee$ 

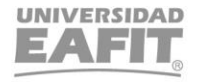

www..eafit.edu.co/epik

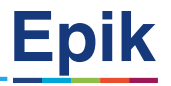

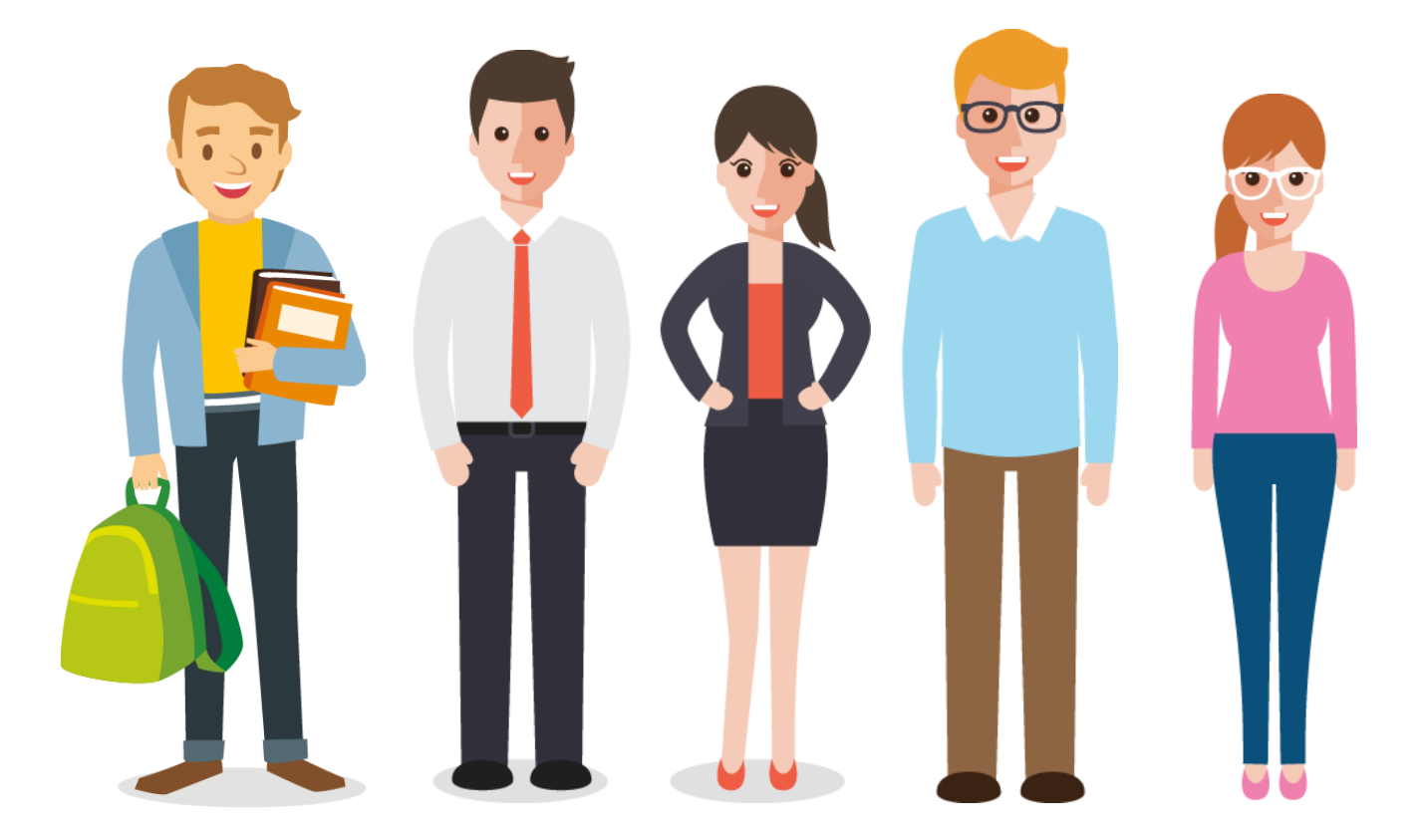

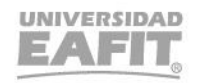

# *i* Gracias!

# Epik